## 学生等级报名申请操作手册

1、学生登录教务管理系统(https://dlust.jw.chaoxing.com/),输入相应的账号与 密码后点击登录

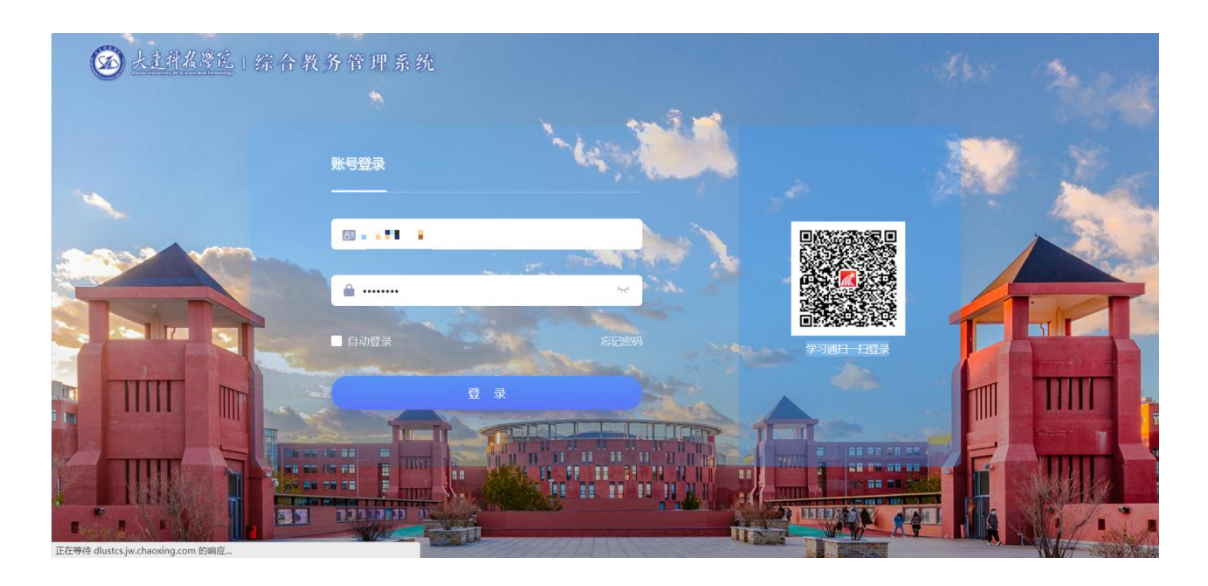

2、登录后点击右侧"进首页"进入学生端首页页面

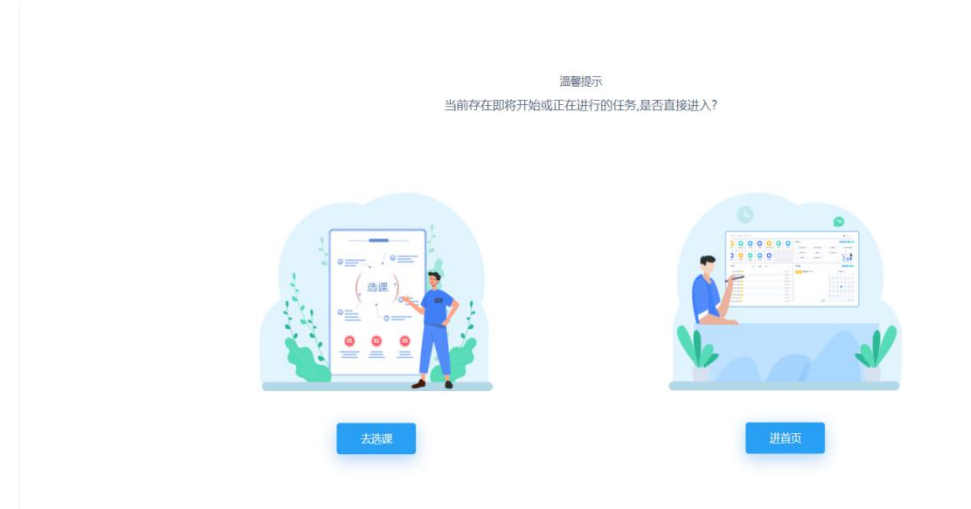

3、点击图标按钮"学生申请"进入下一级页面后,点击"学生考级申请"进入 考级申请页面

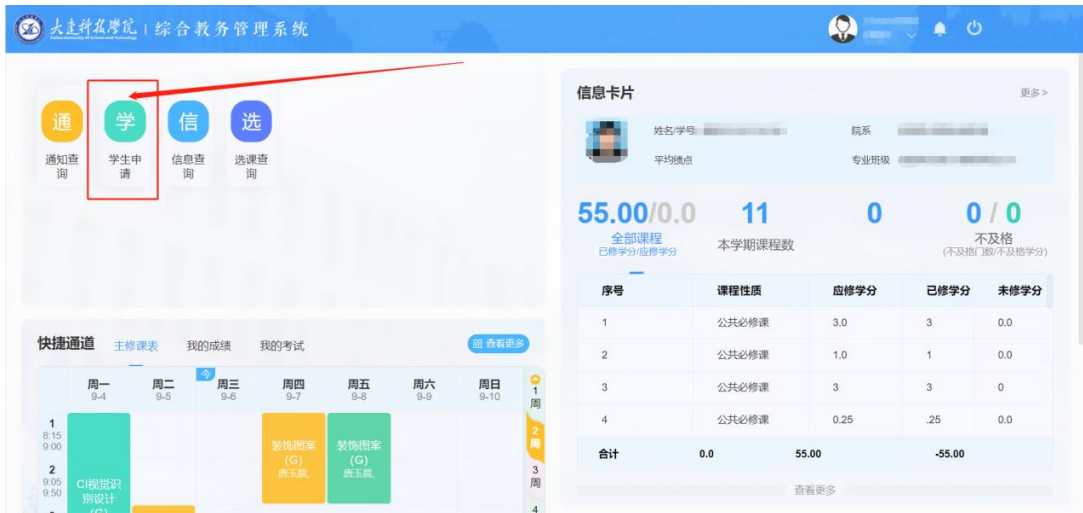

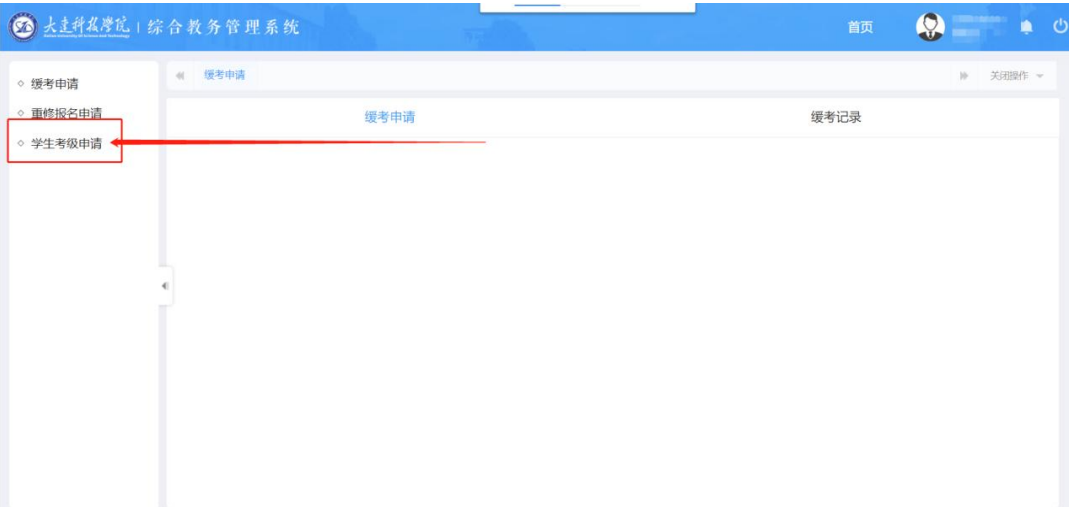

、在学生考级申请页面可以查询到当前可报的级别考试信息,点击对应考试信 息进行报名

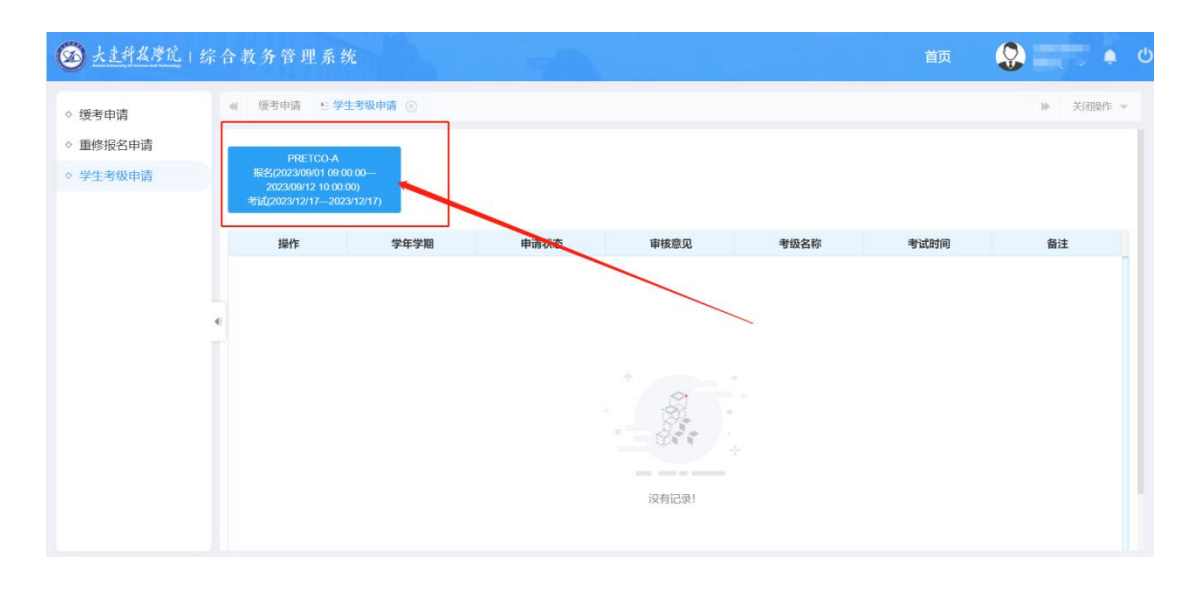

、核对相关信息无误后点击"确定",完成报名

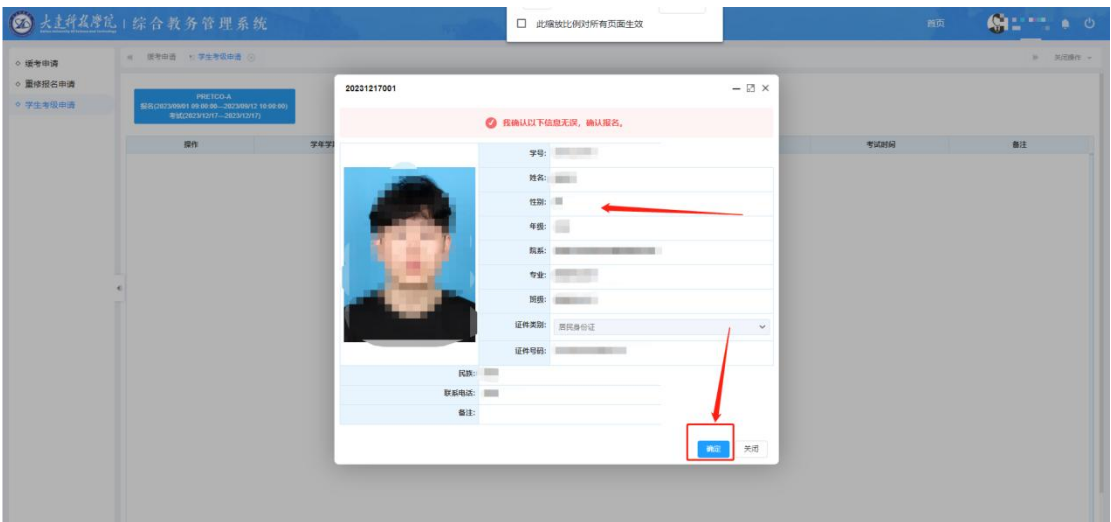

6、点击确定后,页面会提示保存成功,并且展示报名成功数据,可以通过点击 "查看"来查看报名信息,点击"取消"则取消当前报名(在报名时间范围内可 以自行取消)

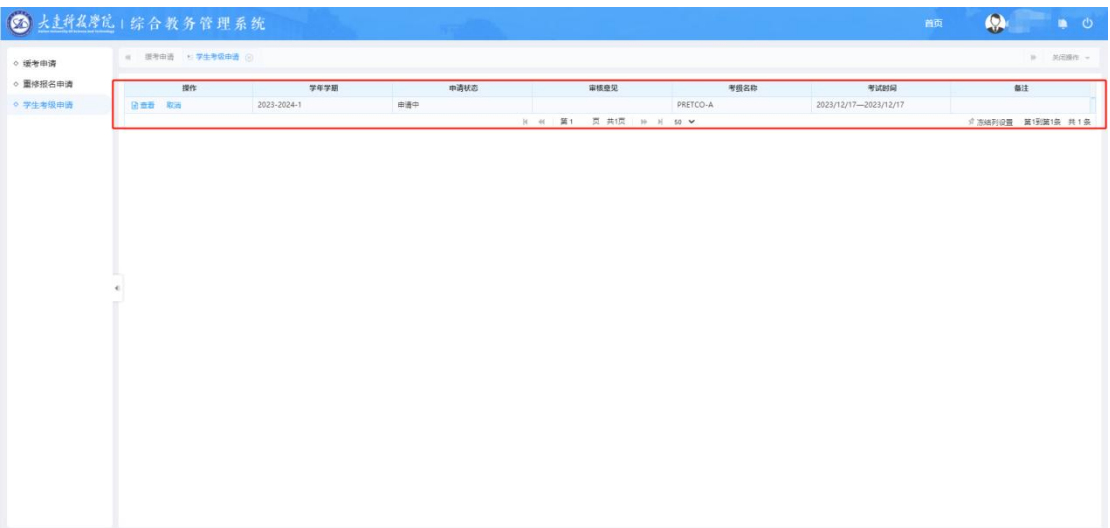